### **คูมือการใชงาน Microsoft Teams**

Microsoft Teams เปนแพลตฟอรมการสื่อสารและการทํางานรวมกัน Teams มีความสามารถทั้งการ แชทในองค์กร การประชุมออนไลน์ การจัดเก็บไฟล์ การทำงานร่วมกับ

## วีธีการเข้าใช้งาน

1. เข้าเว็บไซต์ https://www.office.com จากนั้นคลิกปุ่ม Sign in (ลงชื่อเข้าใช้)

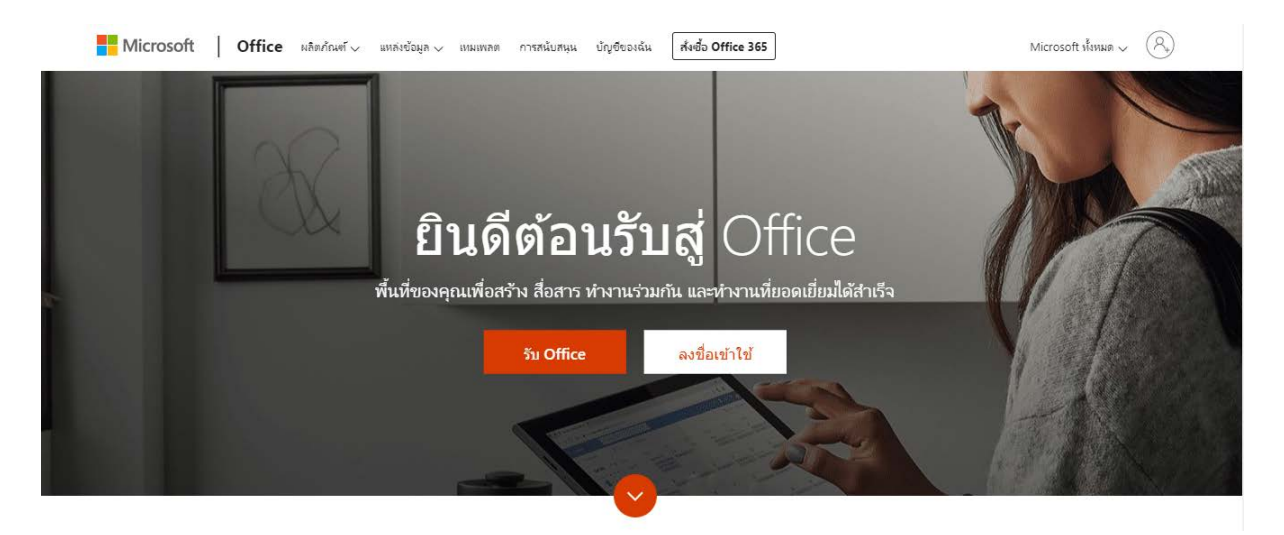

2. กรอก email ของมหาวิทยาลัย (@utcc.ac.th) จากนั้นคลิกปุม Next (ถัดไป)

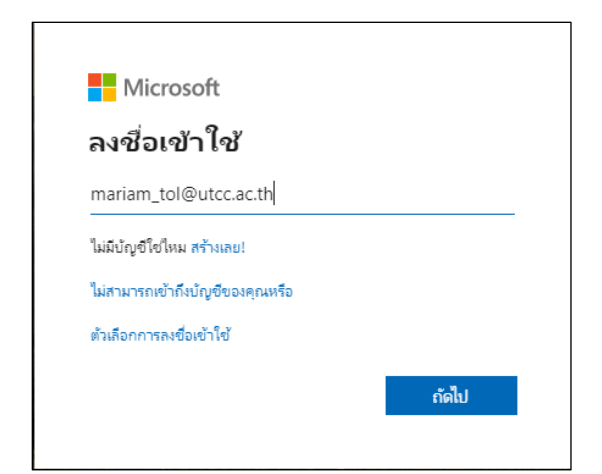

3. กรอกรหัสผ่าน จากนั้นคลิกปุ่ม Sign in (ลงชื่อเข้าใช้)

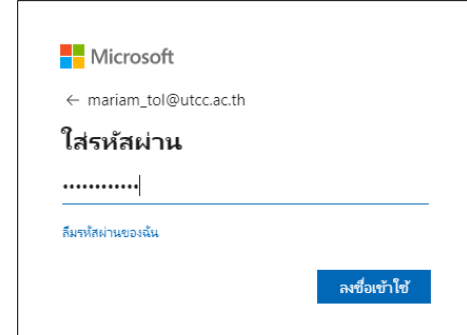

4. คลิกที่เมนู Teams

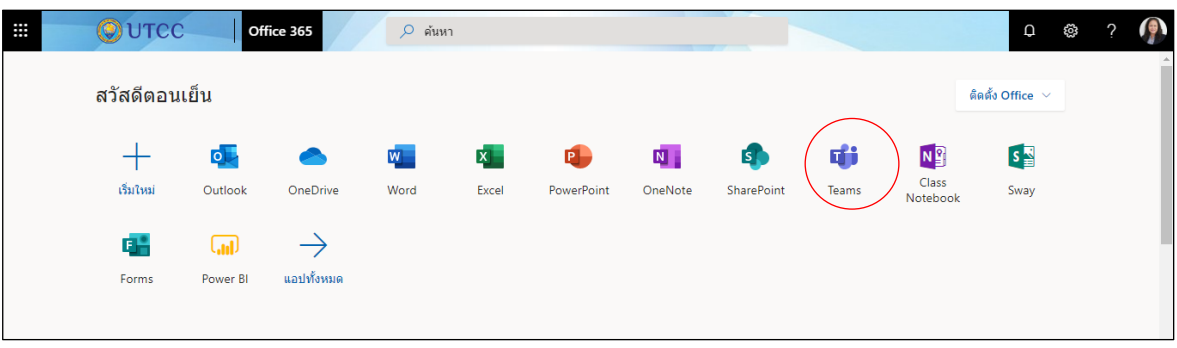

5. เข้าหน้าจอ Microsoft Teams ดังรูป

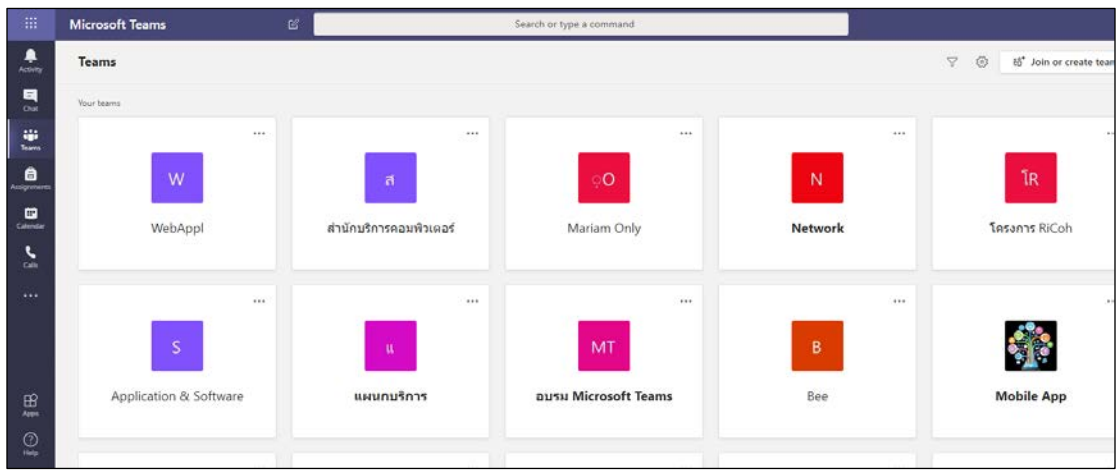

## **การสรางทีม**

1. เลือก **เขารวมหรือสรางทีม** ะอ<sup>+</sup> Join or create team

ซึ่งเป็นจุดที่จะสร้างทีมของตัวเอง หรือแสดงทีมที่มีอยู่แล้ว

- 2. เลือก **สร้างทีม <mark>ระชัช Create team ไม่</mark>ข้อสร้างทีมใหม่**
- **3.** เลือก ชนิดของทีม (Select team type) เปนแบบ **เจาหนาที่ (Staff)**

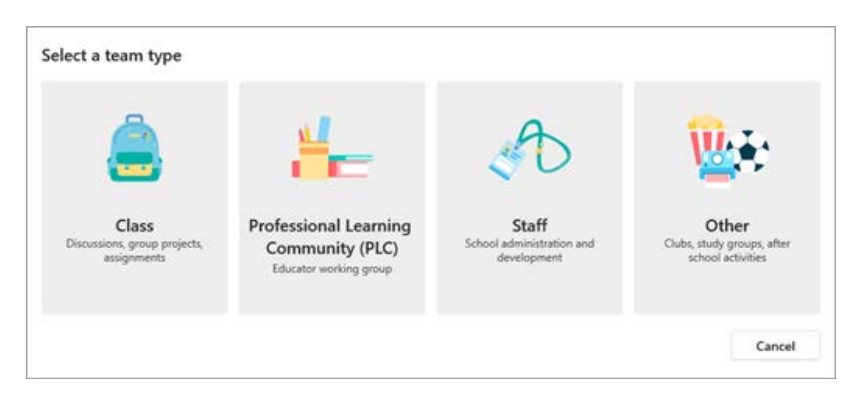

4. ตั้งชื่อทีม (Name) ของคุณ แลวเพิ่มคําอธิบาย (Description) สั้นๆ สําหรับทีม

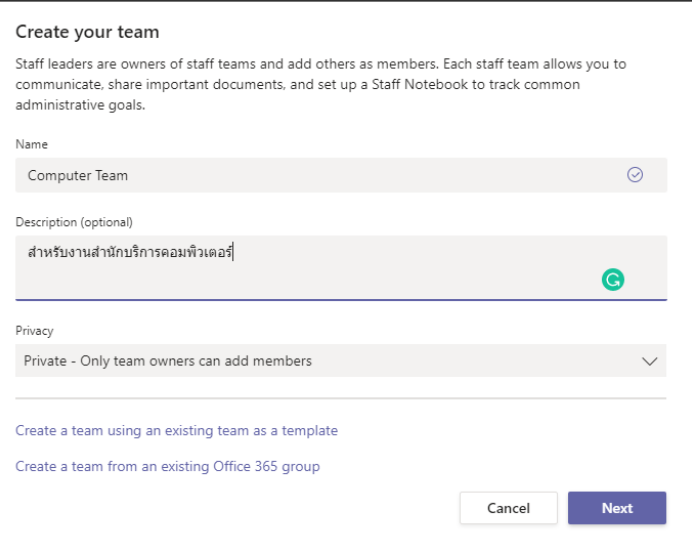

- 5. กําหนดความเปนสวนตัว (Privacy)
	- ตามคาเริ่มตน ทีมของคุณเปนแบบ **สวนตัว (Private)** ซึ่งหมายความวาผูสรางทีมเทานั้นที่จะ สามารถเพิ่มสมาชิกเข้ามาได้ เหมาะกับงานที่งานกรรมการ งานที่เป็นงานสำคัญๆ ที่เป็นงาน เฉพาะกลุมหรือเฉพาะหนวยงาน
	- เลือก **สาธารณะ (Public)** หากคุณต้องการให้ผู้อื่นในองค์กรสามารถค้นหาและเข้าร่วมทีมได้
	- คลิ๊ก **ถัดไป (Next)**
- 6. เพิ่มสมาชิก (Add People) โดยการพิมพชื่อ email หรือชื่อกลุม

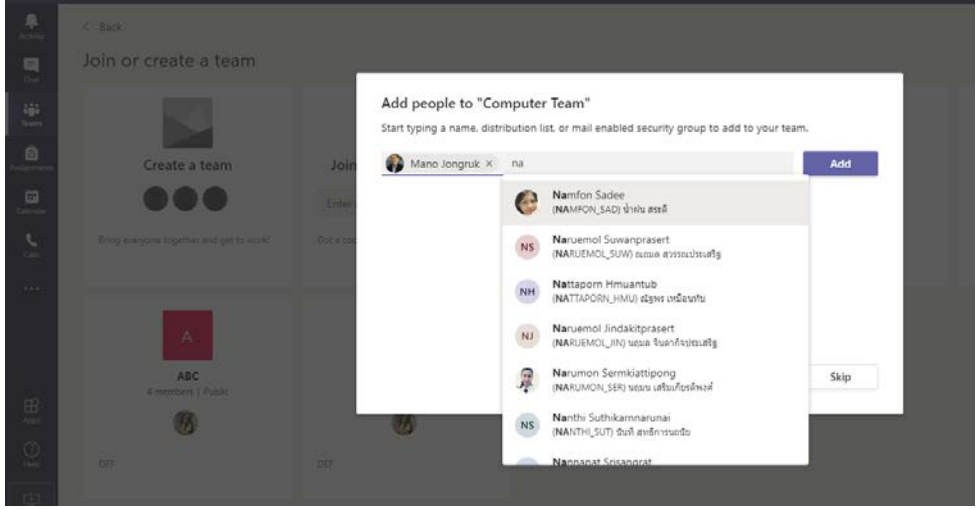

- o หากคุณตองการเพิ่มบุคคลจากภายนอกองคกรของคุณ ใหใชอีเมลแอดเดรสของบุคคลนั้น เพื่อเชิญเข้าร่วมในฐานะผู้เยี่ยมชม เพิ่มชื่อที่แสดงซึ่งเรียกง่ายสำหรับบุคคลดังกล่าวด้วย
- 7. เมื่อเพิ่มสมาชิกเสร็จแลว ใหเลือก **เพิ่ม (Add)** จากนั้นจึงเลือก **ปด (Close)** การสราง team แลวเสร็จ

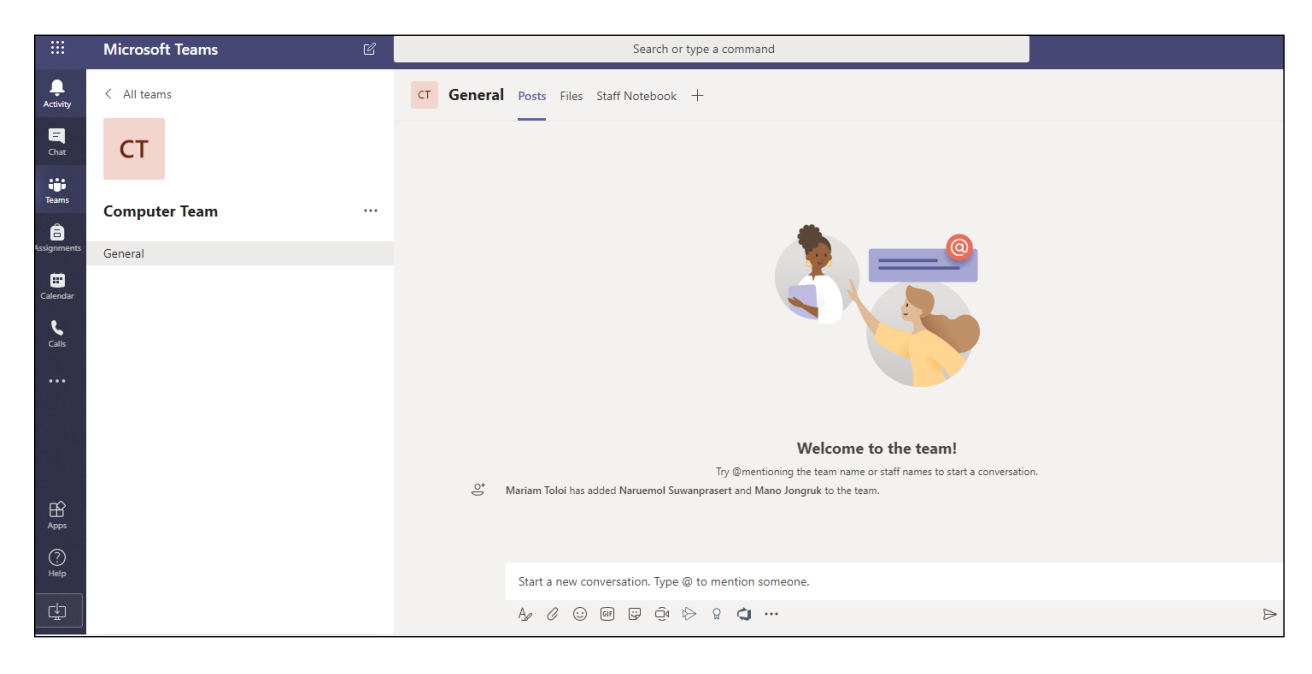

## **การสรางแชนเนล (Channel)**

ตามคาเริ่มตน ทุกทีมจะมีแชนเนล **ทั่วไป (General)** เปนการจัดการหมวดหมู หรือหัวขอภายในทีม สำหรับการจัดเก็บข้อมูลของทีม หากต้องการเพิ่มอีก:

- 1. เลือก **ตัวเลือกเพิ่มเติม** ถัดจากชื่อทีม
- 2. เลือก **Add channel (เพิ่มแชนเนล)**
- 3. ป้อนชื่อและคำอธิบายสั้นๆ สำหรับแชนเนล สามารถสร้างแชนเนลตามหัวข้อ โครงการ ชื่อแผนก หรือ

สิ่งใดก็ได้ตามความต้องการ

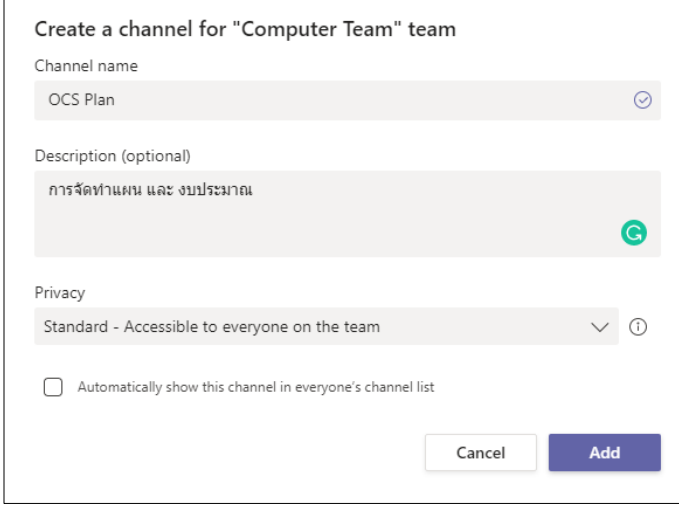

4. คลิ๊ก **เพิ่ม (Add)** การเพิ่มแชนเนลแลวเสร็จ

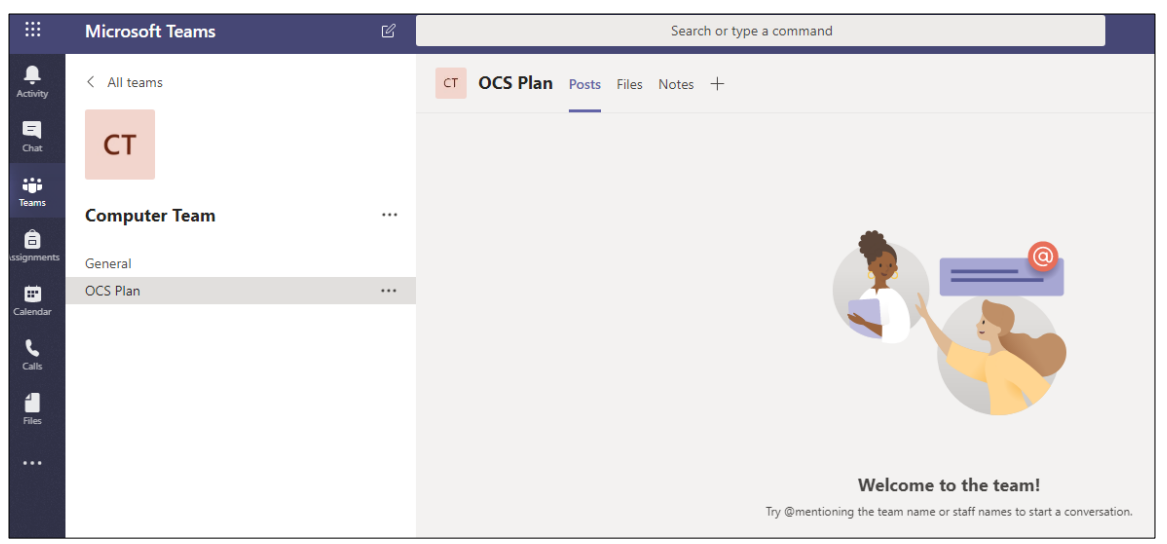

# **การ Upload file ขึ้น Channel**

- 1. เลือกทีมที่ต้องการ upload ไฟล์
- 2. เลือก Channel

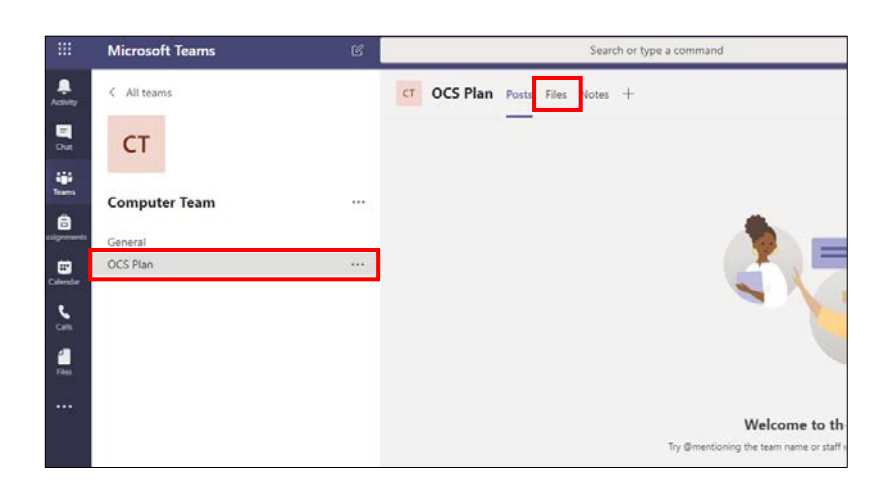

3. เลือก File จะได้หน้าจอ

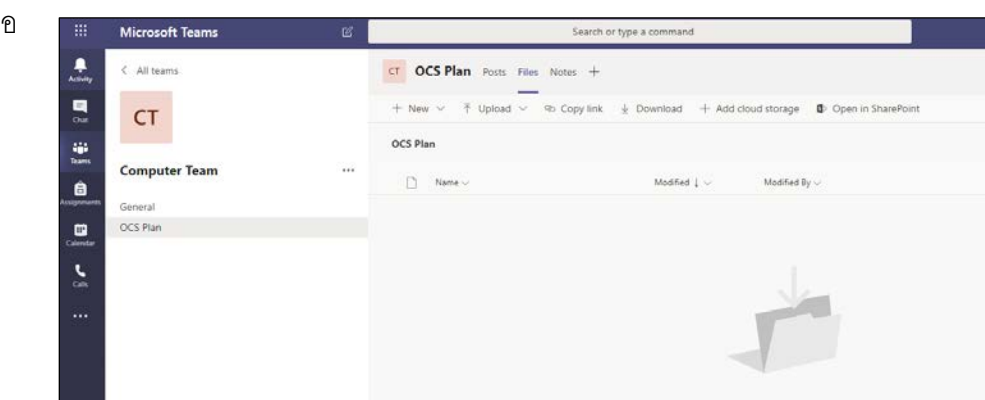

 $\bullet$   $\,$  Click Upload เพื่อ upload ข้อมูลมาไว้ในแชนเนล  $\,$  หรือ เราสามารถลาก file จากเครื่อง คอมพิวเตอรมาวางไดเลย โดยสามารถทําไดที่ละ 10 ไฟล

#### **การจัดการประชุม Meeting online**

ในการจัดการประชุมสามารถทําได 2 วิธี

- 1. แบบเริ่ม **ประชุมตอนนี้(Meet now)**
- 2. กําหนดการประชุมใน **Calendar**

## **การจัด ประชุมตอนนี้(Meet now)**

1. เลือกทีมที่ต้องการประชุม  $\rightarrow$  เลือก channel

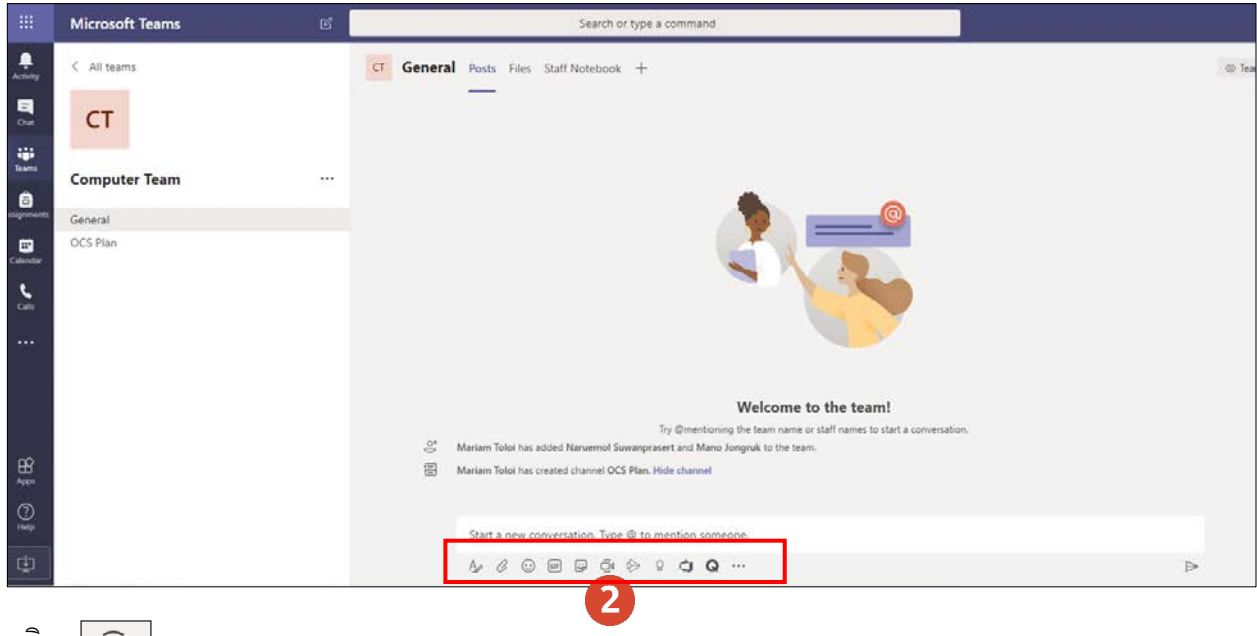

- $\overline{\mathbb{Q}}$ 2. คลิก
- 3. เพิ่มชื่อหัวข้อการประชุม (Want to add a subject?)
- 4. คลิก **ประชุมตอนนี้ (Meet now)**

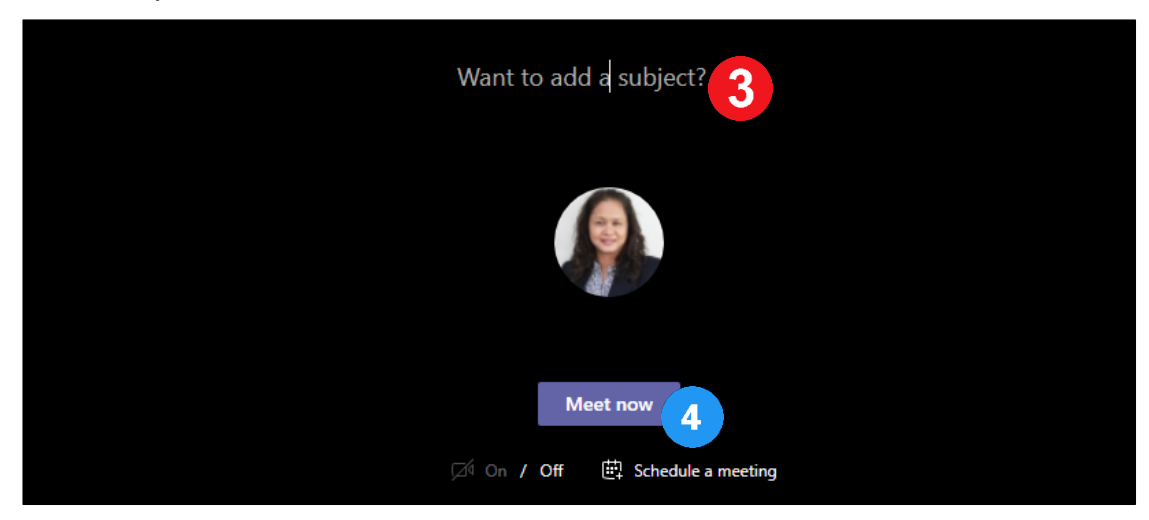

#### 5. ไดหนาตางการประชุม

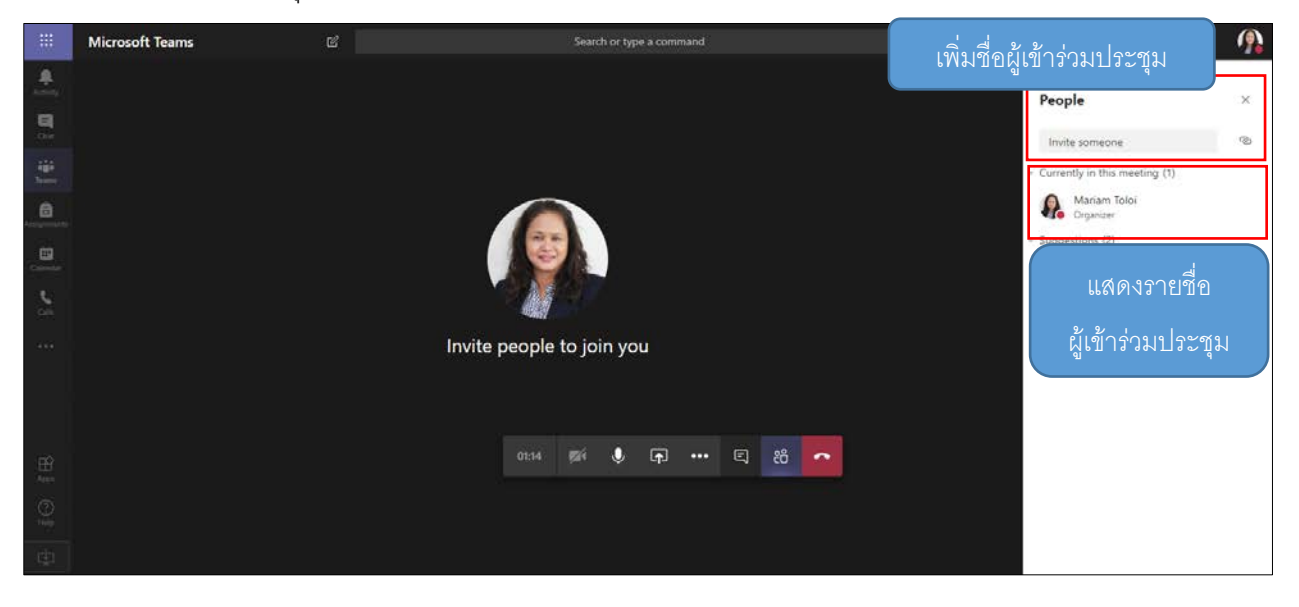

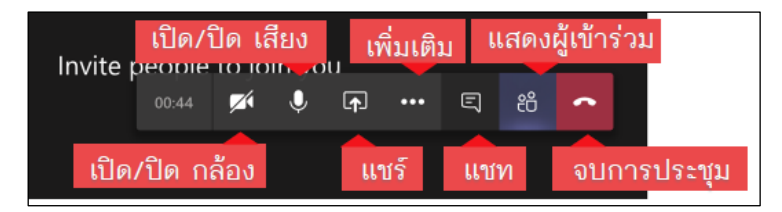